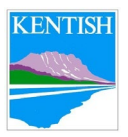

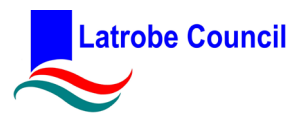

# **How to Guide: Making a Booking in the Datascape Online Booking System - Customer Portal**

Document Number: KL-CBUSPRO010

### **1 Purpose**

This procedure shows how to make a new booking in the customer website.

# **2 Scope**

This procedure applies to Latrobe and Kentish Council Staff, and customers wishing to hire a Council facility.

### **3 Responsibilities**

This procedure documents the responsibilities of individuals who wish to hire out a Council facility.

## **4 Procedure**

**1.** From the Council or Banksia Website go to the Bookings Homepage [https://forms.latrobe.tas.gov.au/facilities/index.](https://forms.latrobe.tas.gov.au/facilities/index) This will bring up an A-Z index of all bookable facilities. Select the facility you wish to hire.

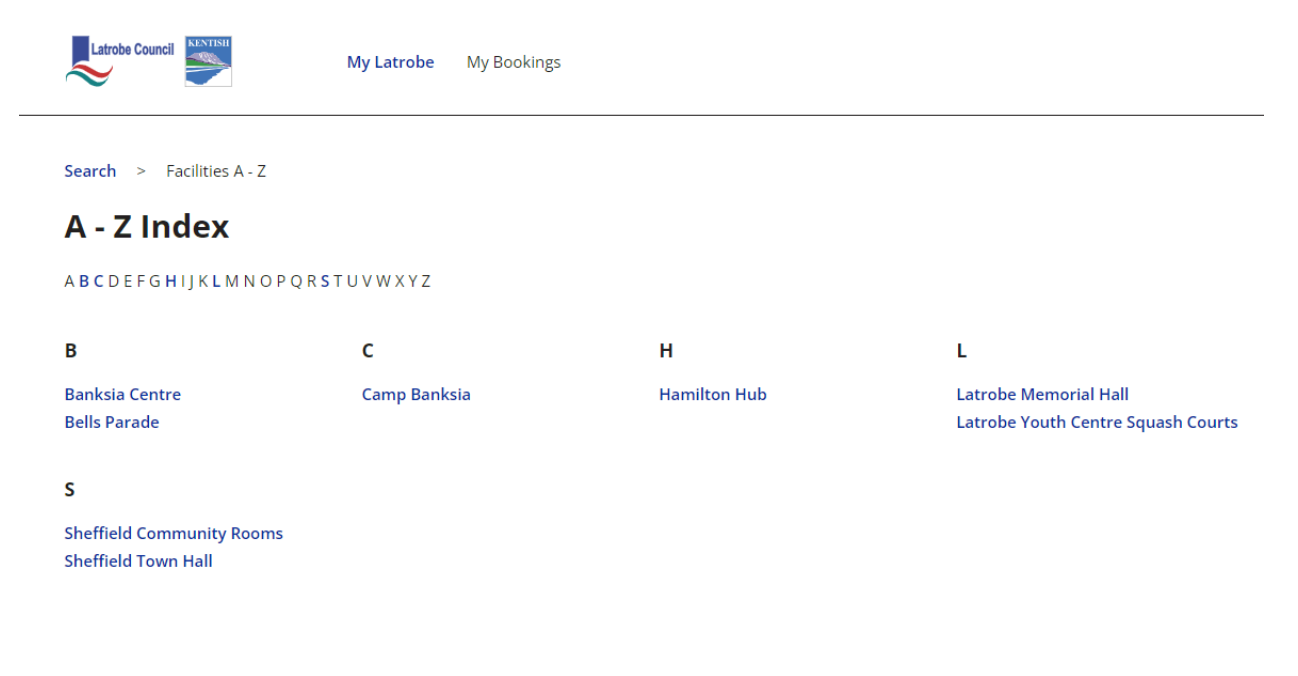

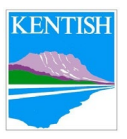

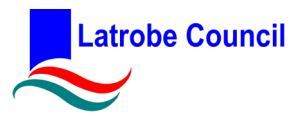

**2.** You will be taken to a page that has specific facility information, pictures, and the different areas of the facility.

To view the availability of an area, select the **Availability** button.

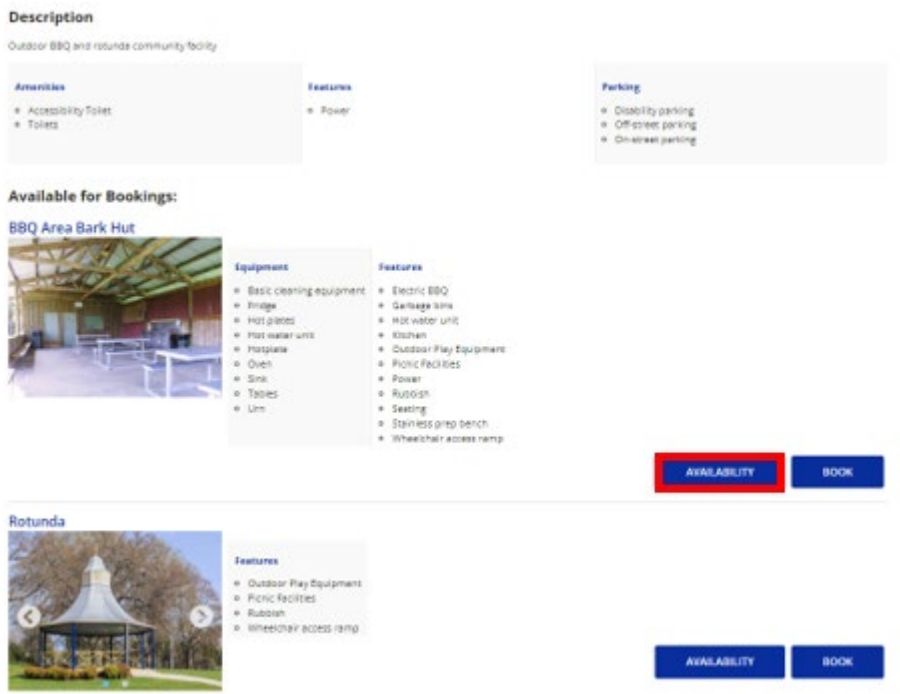

To book an area, select the **Book** button.

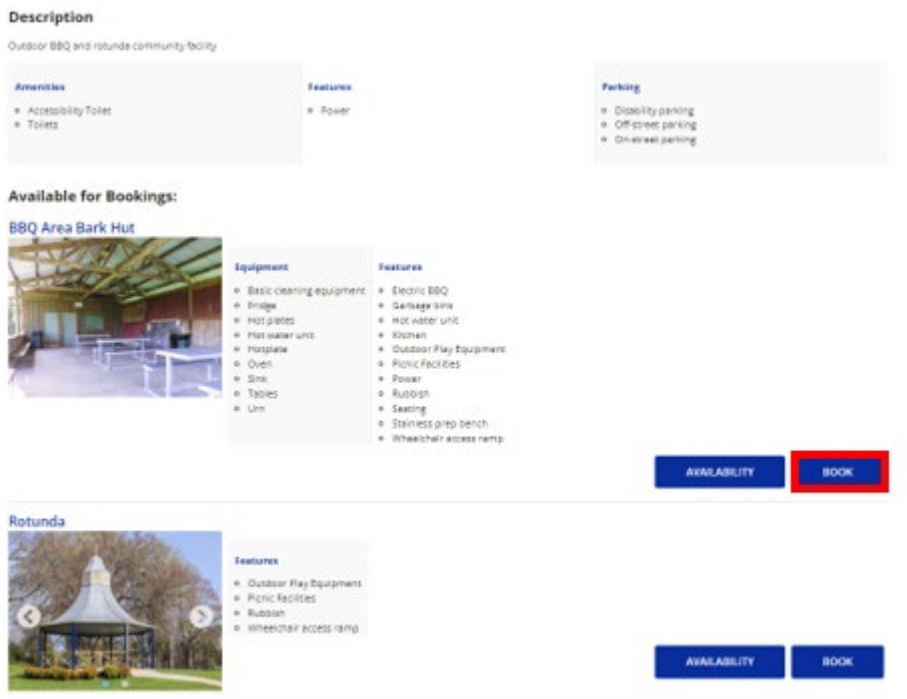

*Issue Date: 11/01/2024 Document Set Id: 646909 Page 2 of 10 Review Date: 10/01/2026 How To Guide: Making a Booking in the Datascape Online Booking System – Customer Portal Version: 0.1*

*Note: If this document is a printed copy always check the electronic version to ensure it is up-to-date.*

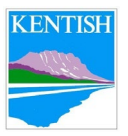

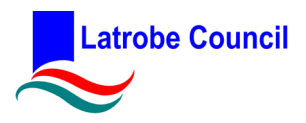

**3.** The system will request you to log in to your account. If you do not have an account, you can make an account through email, Google, Facebook or Microsoft.

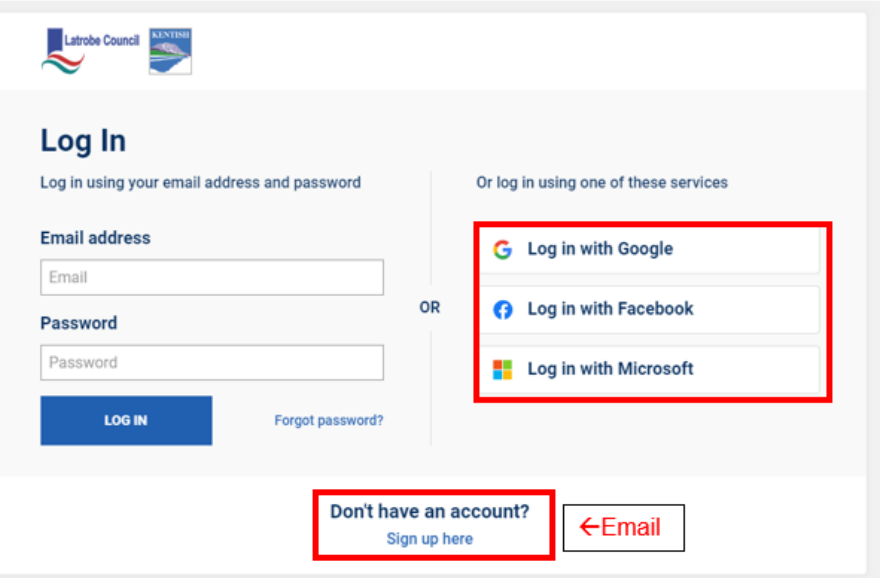

If creating an account with an email, complete your profile with the **\*Required Fields**. Once completed, select **Submit**.

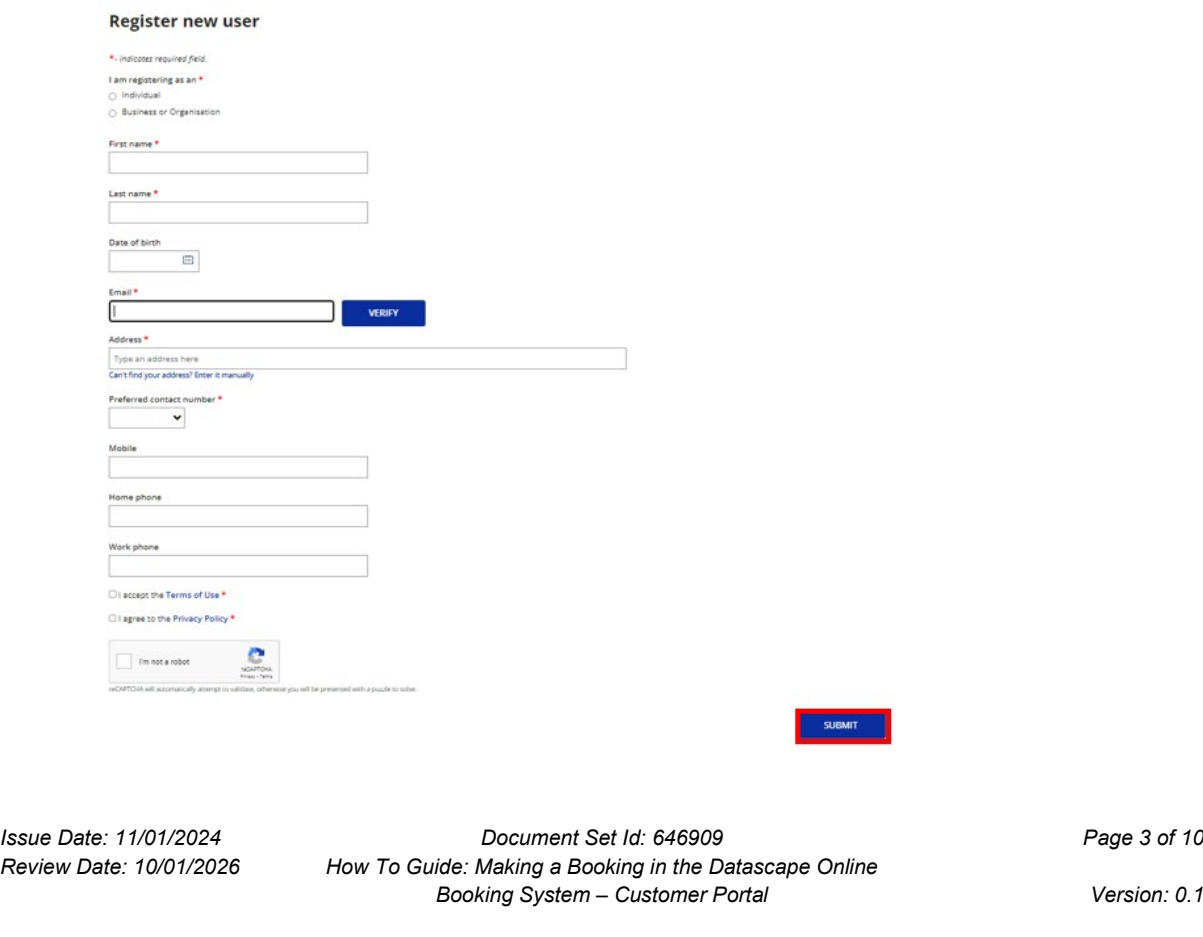

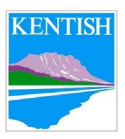

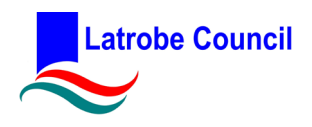

### **4. Choose Facility**

You will be given the option to add on additional facilities. To do so select **Add Another Resource**.

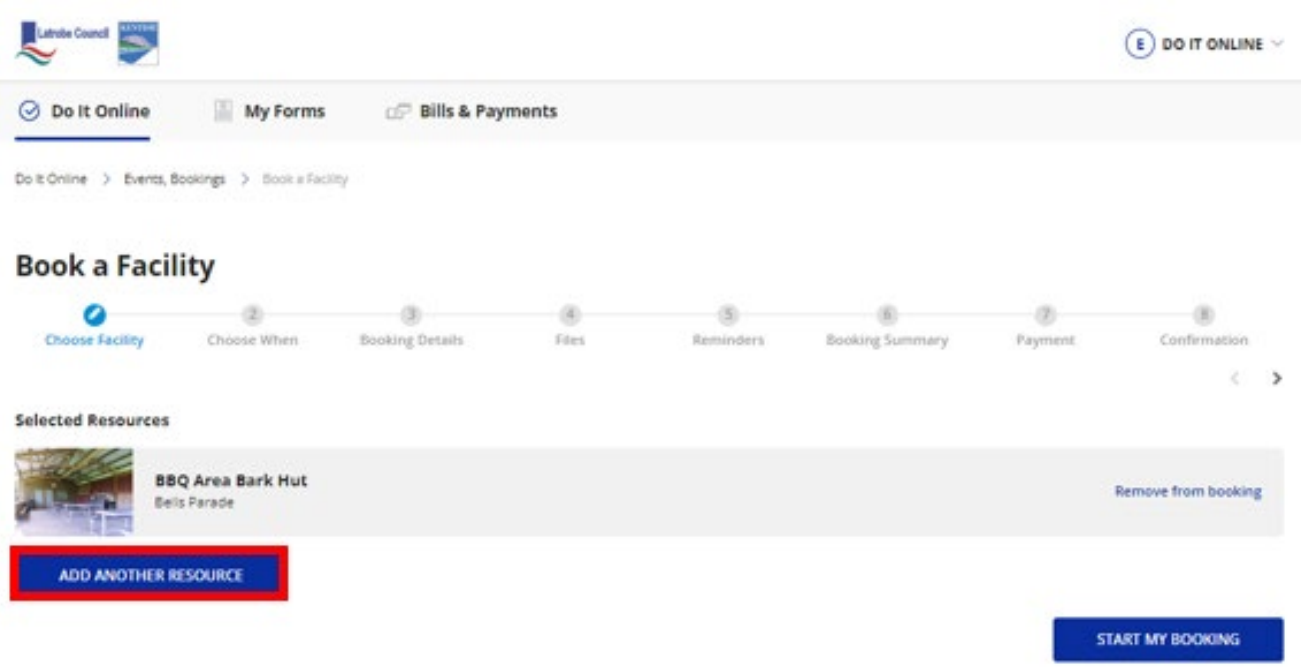

Select all the relevant venues and facilities you wish to hire. Once all are under Selected Resources, click **Start My Booking**.

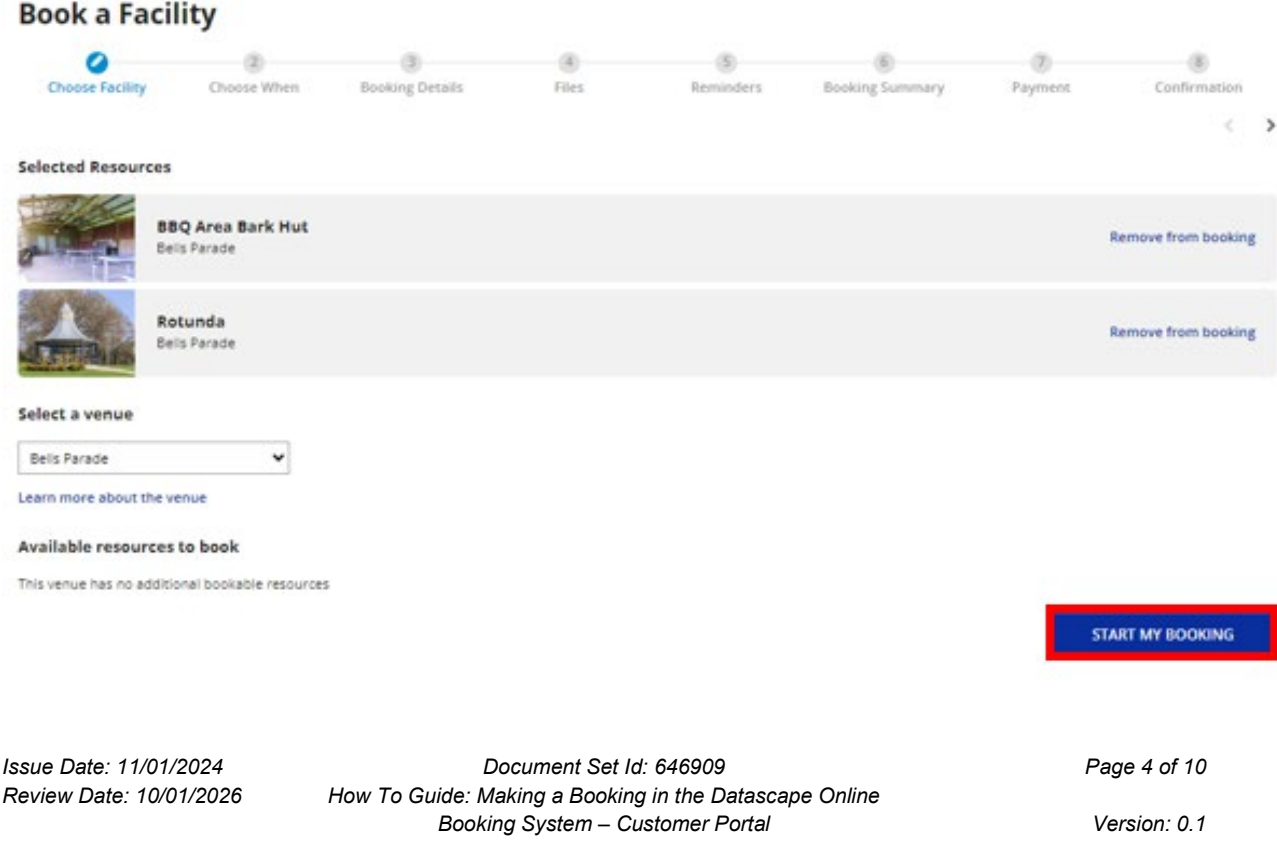

*Note: If this document is a printed copy always check the electronic version to ensure it is up-to-date.*

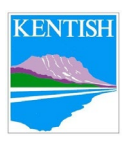

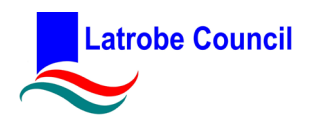

### **5. Choose When**

Select whether the booking is **Single schedule** (once off) or Multi schedule (multiple occurrences)

### Book a Facility - Bells Parade, BBQ Area Bark Hut and 1 other resource

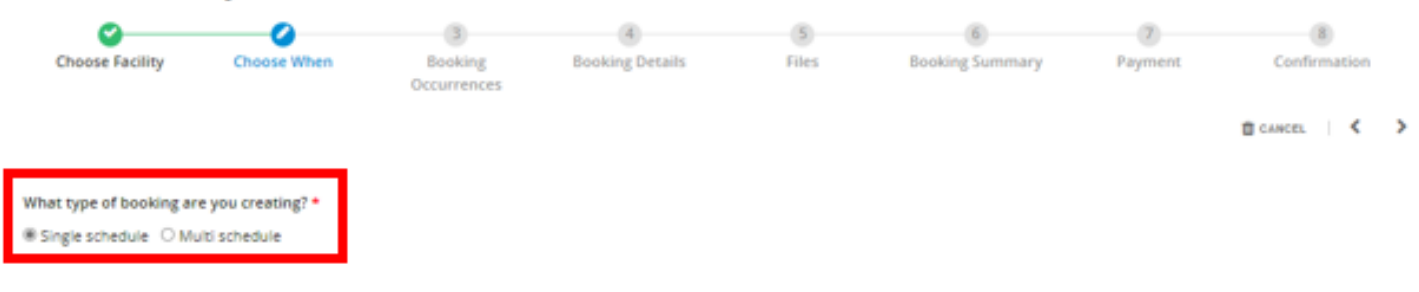

Select the Booking Start Date & Time and End Date & Time and click Continue.

#### Book a Facility - Bells Parade, BBQ Area Bark Hut and 1 other resource

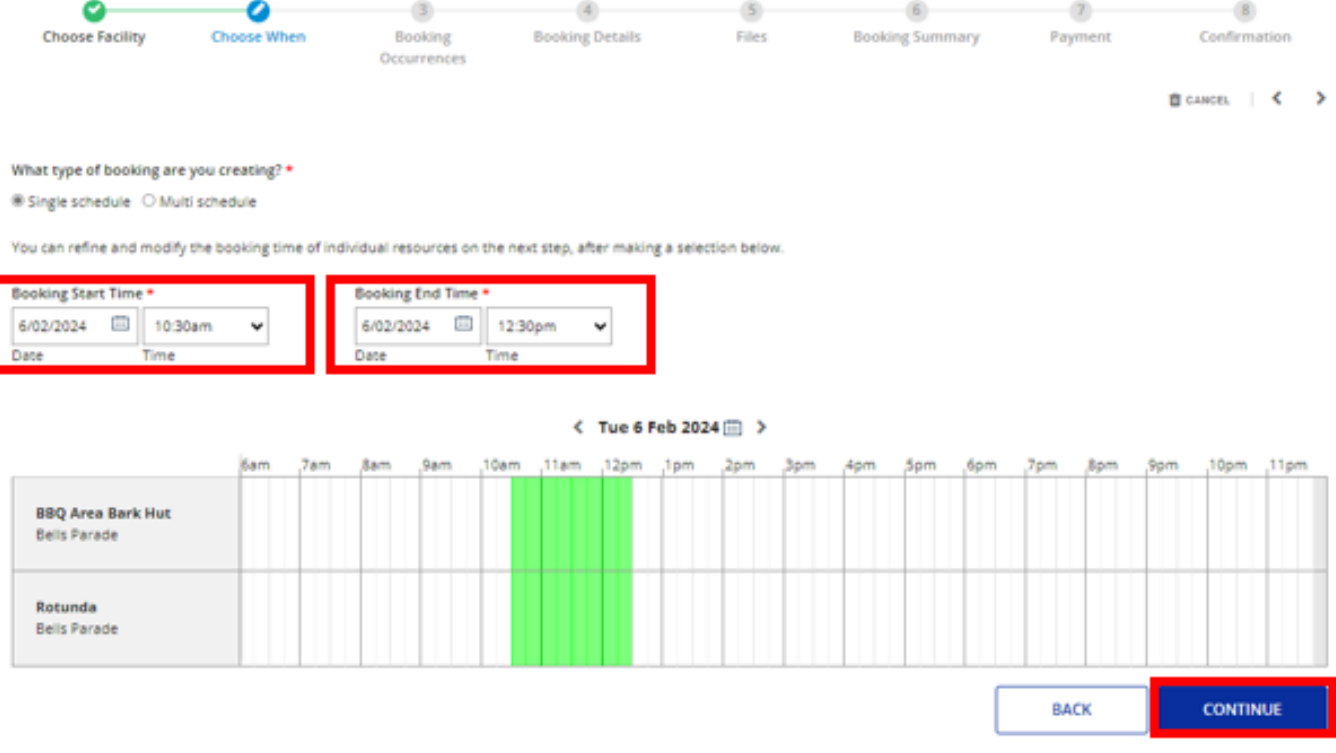

*Issue Date: 11/01/2024 Document Set Id: 646909 Page 5 of 10 Review Date: 10/01/2026 How To Guide: Making a Booking in the Datascape Online Booking System – Customer Portal Version: 0.1*

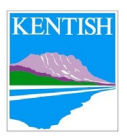

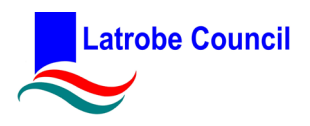

#### **6. Booking Occurrences**

Review all your occurrences. If you wish to add another booking, select **Add Another Booking.** Select all the additional Facilities you wish to book. Once all have been added and reviewed, select **Continue**.

#### Book a Facility - Bells Parade, BBQ Area Bark Hut and 1 other resource  $\bullet$  $\bullet$  $\overline{4}$ Ø  $\sim$  $\sqrt{6}$   $\sqrt{7}$  (8) **Choose Facility** Choose When **Booking Booking Details** Files Booking Summary Payment Confirmation **Convergence B** CANCEL ( € ) Please review the availability below and adjust booking dates and times as required. Booking will be created for the available date(s).

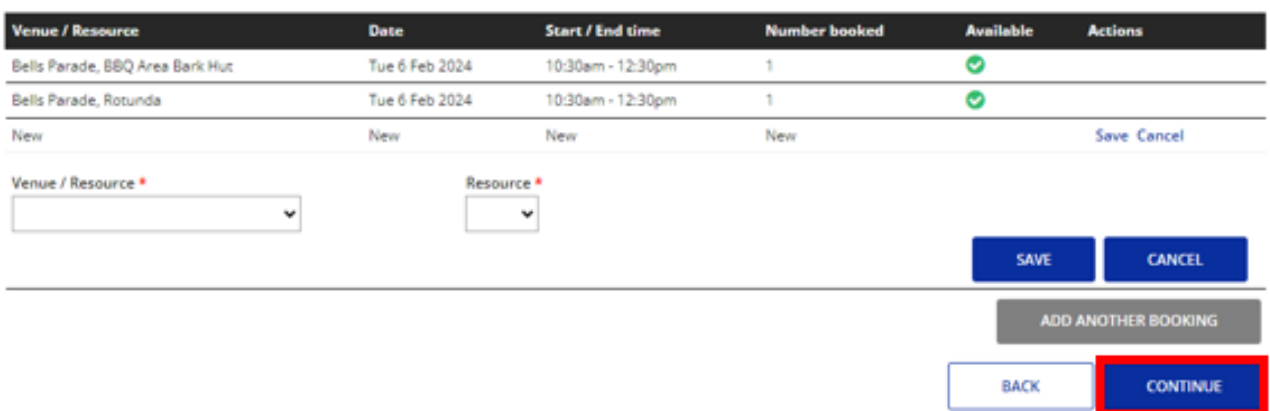

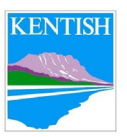

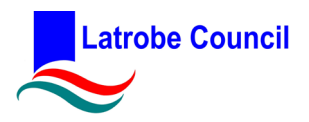

#### **7. Booking Details**

Fill in the booking form with details. Ensure all **\*Required Fields** have been completed. Once completed, select **Continue**.

#### Book a Facility - Bells Parade, BBQ Area Bark Hut and 1 other resource

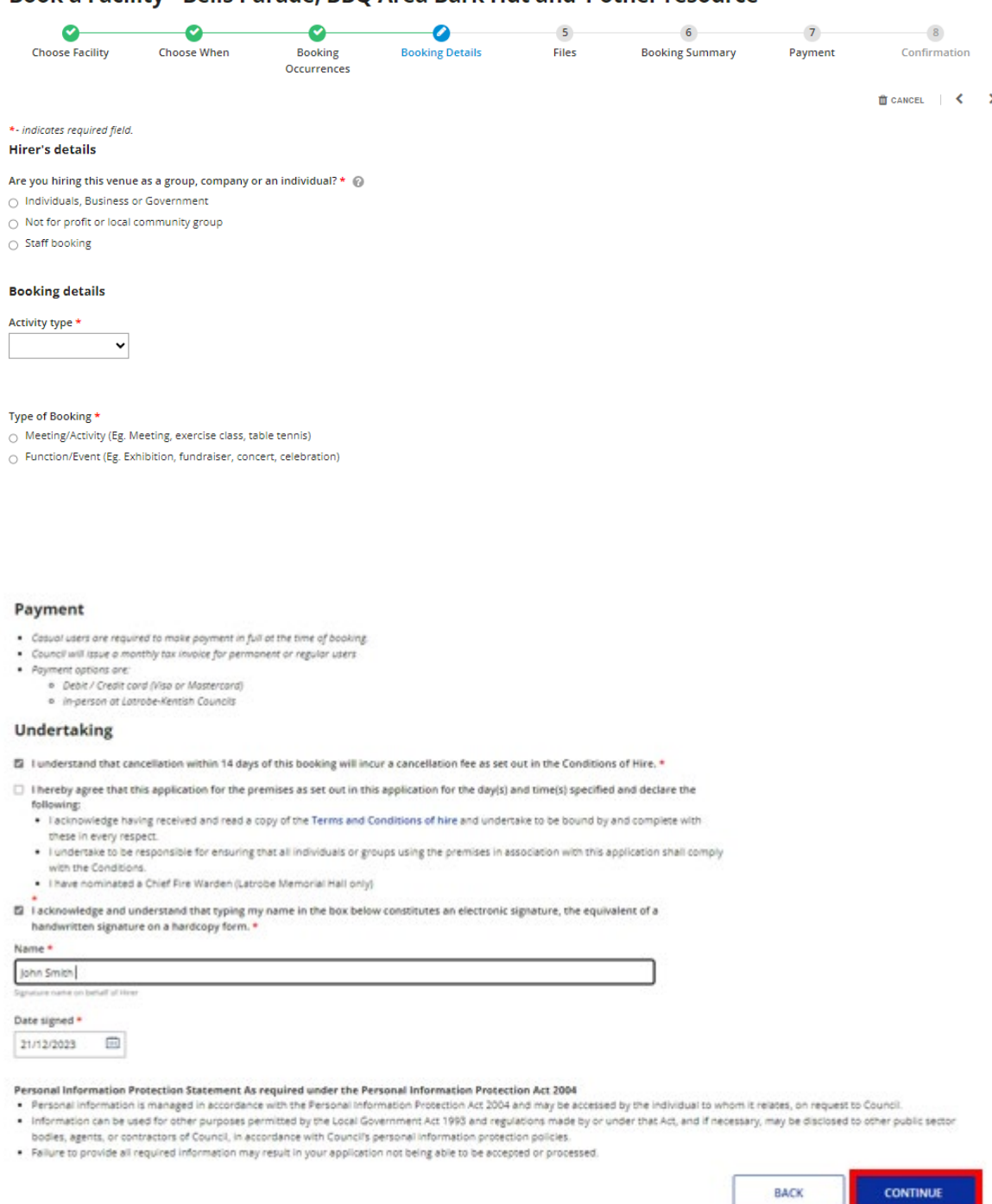

*Issue Date: 11/01/2024 Document Set Id: 646909 Page 7 of 10 Review Date: 10/01/2026 How To Guide: Making a Booking in the Datascape Online Booking System – Customer Portal Version: 0.1*

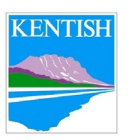

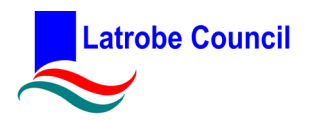

#### **8. Files**

If you have Public Liability, you will need to upload a copy of the certificate. Select **Upload** and attach. You can also upload any other relevant documentation. Once all files have been uploaded, select **Continue**.

If you require Councils casual hirers public liability cover, just select **Continue**.

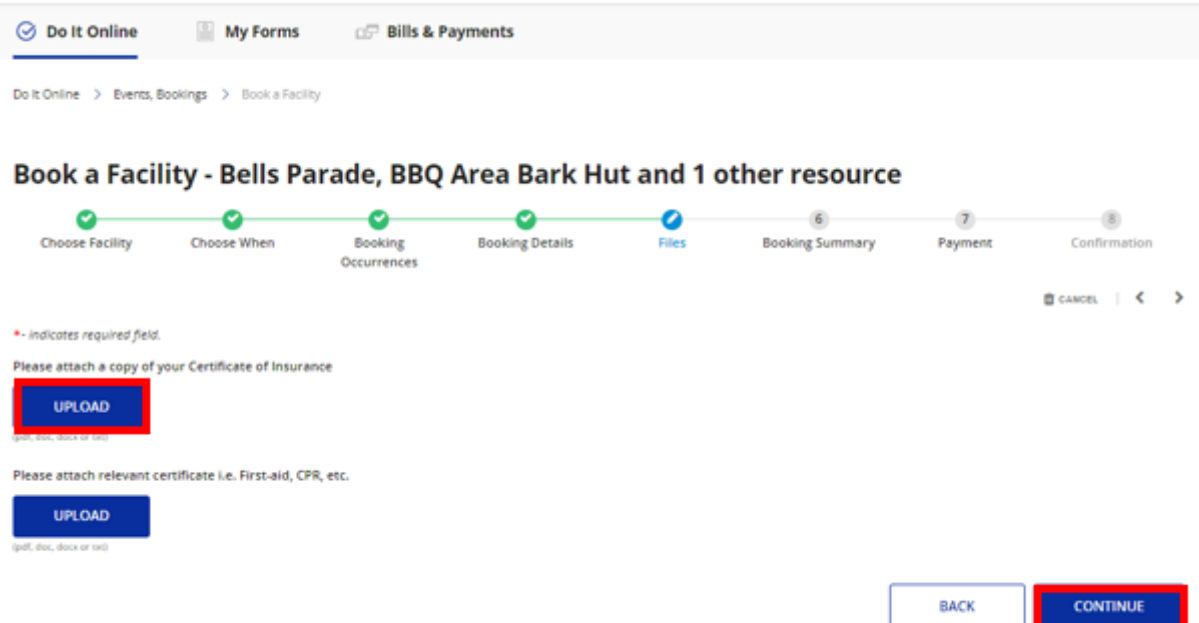

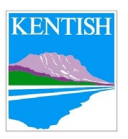

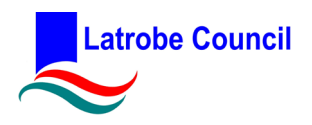

#### **9. Booking Summary**

Review the booking summary. If all correct, select Continue. If not correct, select back and amend as necessary.

Please note, the charges may not reflect what you will get charged in your invoice as it will not include any Bonds, Key Deposit, Pre/Post Event Set Up, Catering or Public

Liability Insurance charges that your booking may require.<br>Book a Facility - Bells Parade, BBQ Area Bark Hut and 1 other resource

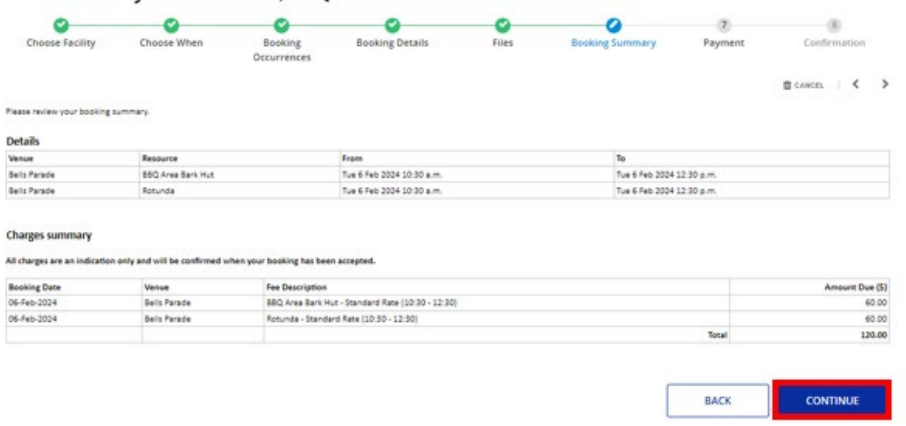

#### **10. Payment**

No payment will be required straight away. Council or Banksia Customer Service staff will consider your request and will contact you to confirm.

Select **Submit** to finalise your application for consideration.

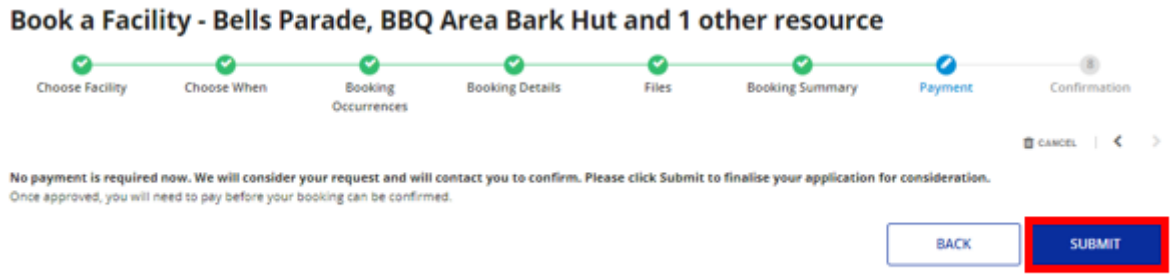

Once approved by our Council or Banksia Customer Service Team, you will need to pay prior to your booking before it can be confirmed.

*Issue Date: 11/01/2024 Document Set Id: 646909 Page 9 of 10 Review Date: 10/01/2026 How To Guide: Making a Booking in the Datascape Online Booking System – Customer Portal Version: 0.1*

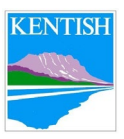

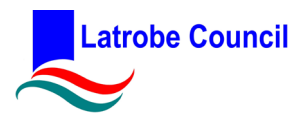

Thu 21/12/2023 4:29 PM

 $\big|\bigcircledcirc\big|$   $\Leftrightarrow$  Reply  $\big|\ll$  Reply All  $\big|\rightarrow$  Forward  $\big|\big|\bigcirc\big|$  ...

#### **11. Confirmation**

Your booking will be tentatively confirmed, and you will receive an email confirmation from [council@latrobe.tas.gov.au.](mailto:council@latrobe.tas.gov.au)

Tentative booking: REF231204392

LC council@latrobe.tas.gov.au (i) Follow up. Start by Friday, 22 December 2023. Due by Friday, 22 December 2023.<br>If there are problems with how this message is displayed, click here to view it in a web browser.<br>In the are problems with how this message

x Right-click or tap and hold here to download pictures. To

Hi

Thank you for making your booking with us. Your booking reference is REF231204392.

Your booking is tentative and requires approval from us before it can be paid for and confirmed.

Just to confirm we have the main details correct, please check them below.

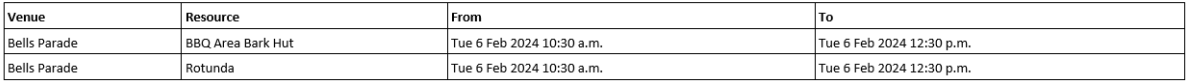

If any of these details are incorrect please contact our bookings team on (03) 6426 4444.

Once you have provided Council with the necessary information and it has been reviewed you will be notified via email if your booking has been approved. In order to secure your booking you will need to pay the outstanding balance of \$120.00 after receiving our confirmation

Please note that the outstanding amount above is indicative only. Your booking charges will be reviewed by staff and additional charges such as bonds or equipment hire might be added to your booking.

If you have any questions please feel free to contact us. Have your booking reference number handy: REF231204392 Phone: (03) 6426 4444 Email: *council@latrobe.tas.gov.au* 

Thanks **Customer Service Team** 

Once your booking has been reviewed and confirmed by the relevant Customer Service Team, you will receive a second email confirming your booking and with an invoice attached and details for payment.

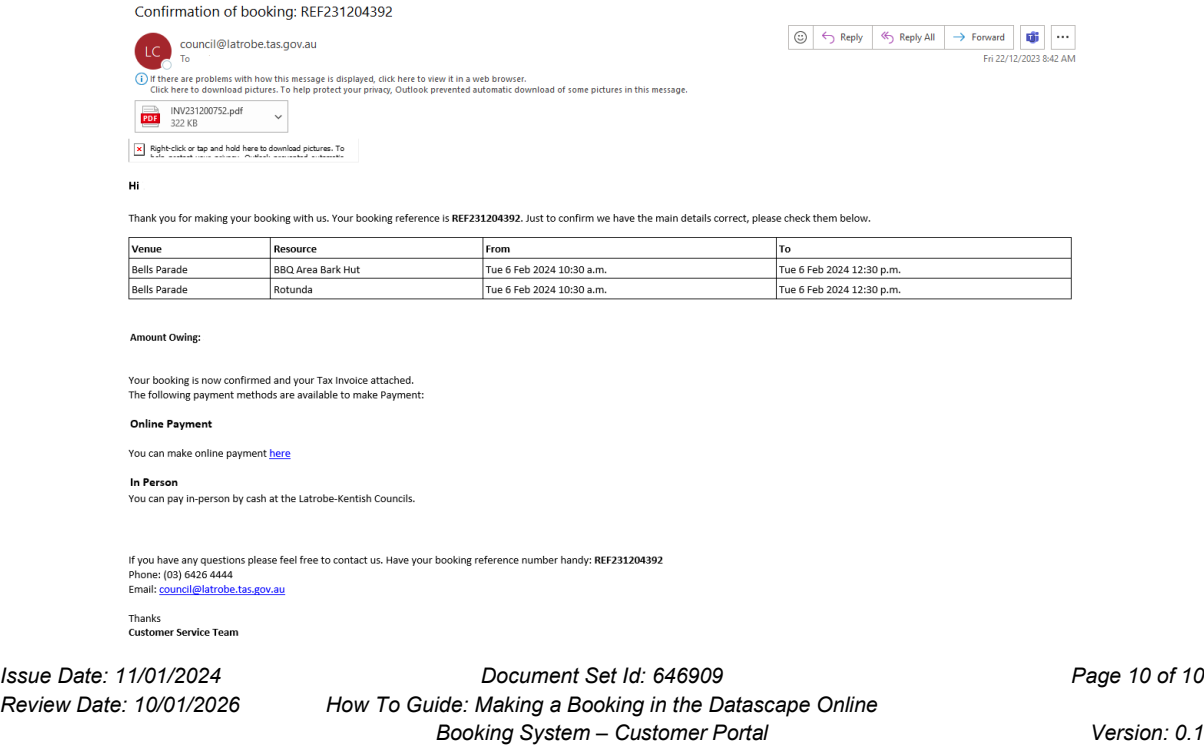